# PASOS PARA DAR DE ALTA UN PVR

Entrando con el usuario y contraseña del estanquero

### 1. Acceso a FNMT estando registrado

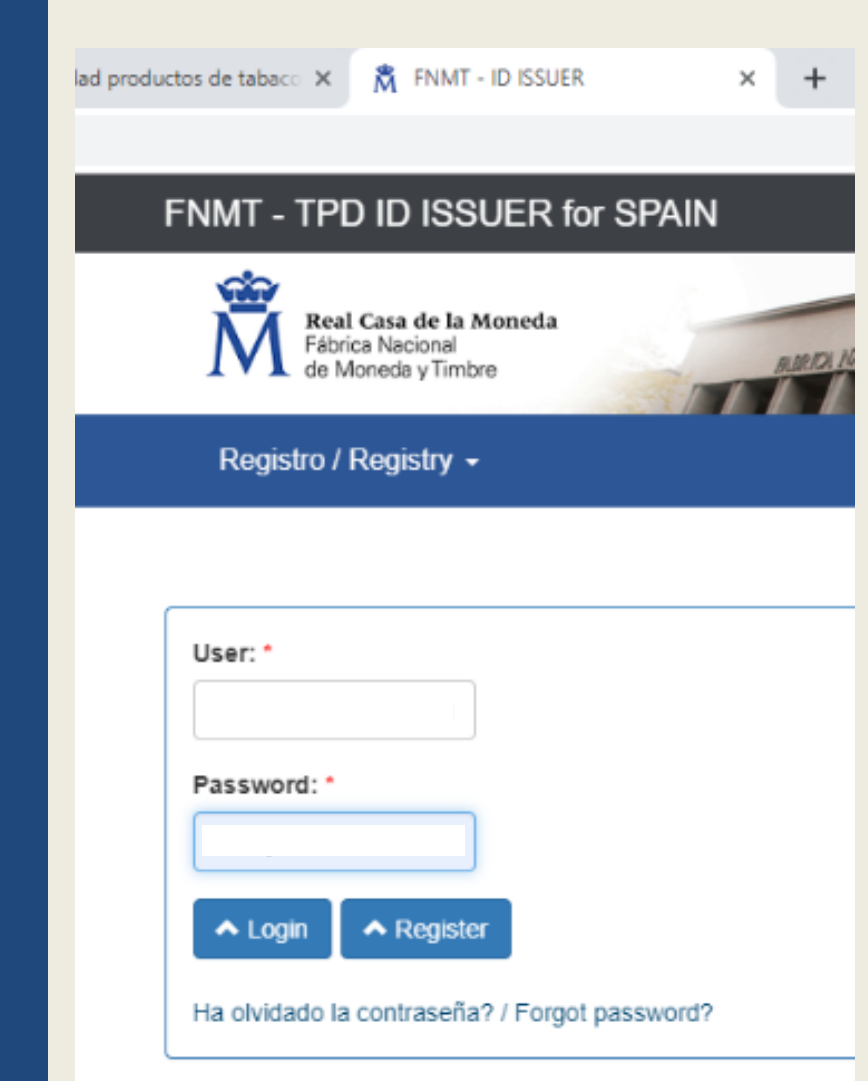

En la web de FNMT, una vez que estamos registrados y tenemos nuestro código de operador y de instalación para el estanco, entramos con nuestro usuario (correo electrónico) y contraseña.

Después, ir a "Operadores Económicos"

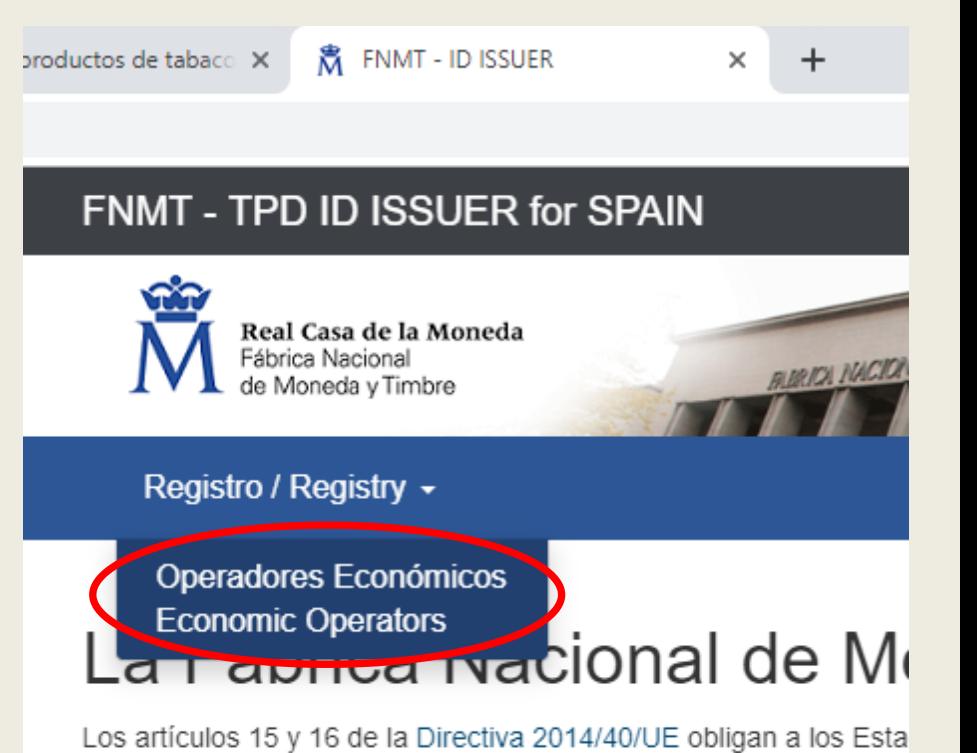

tabaco que se fabriquen o comercialicen en la Unión Europea que inctelecionas a actar ragistrados, dobiondo trazar al maujmionto de

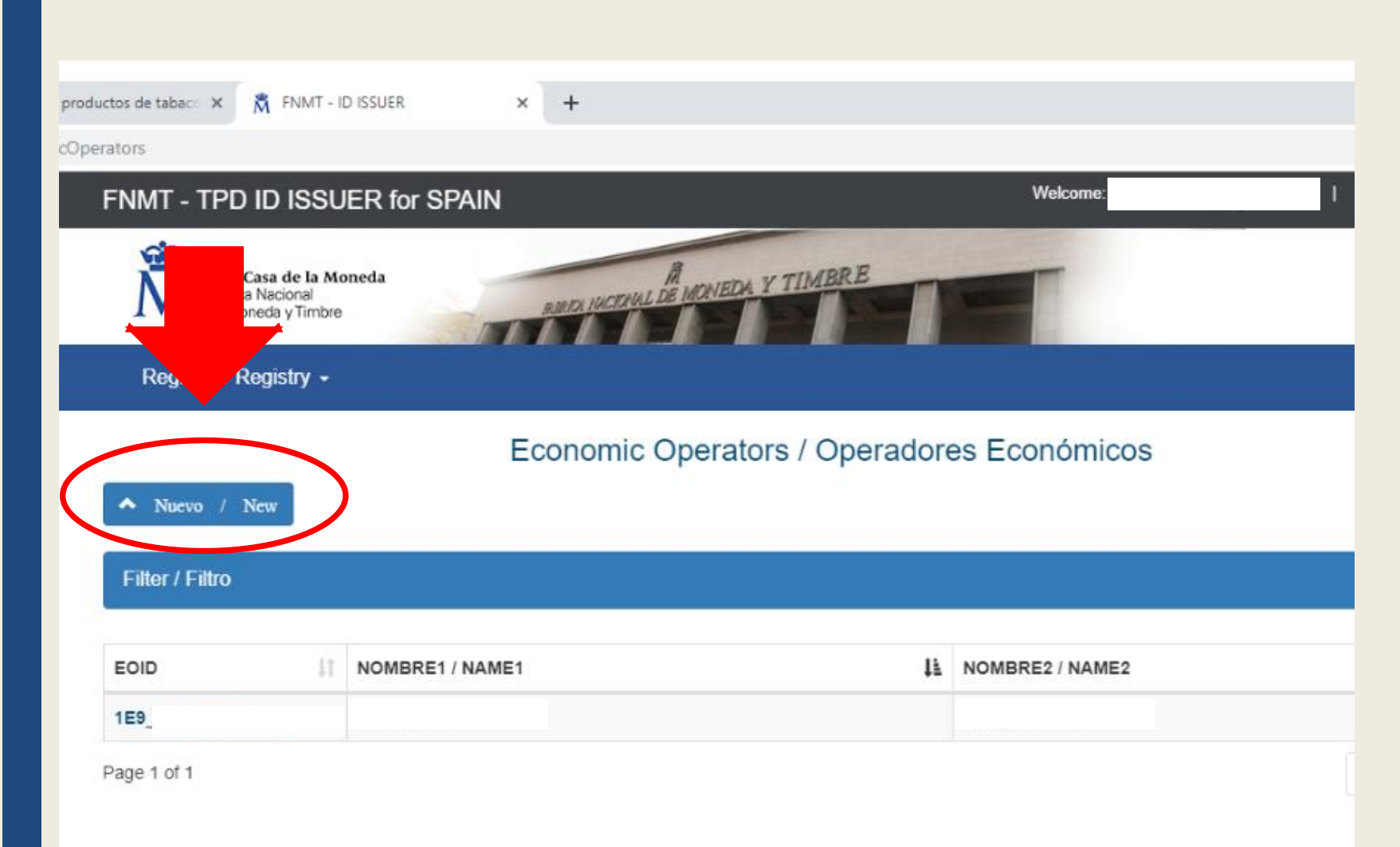

Cuando entramos, vemos esta pantalla, donde tenemos el código de operador del estanquero y su nombre.

# IMPORTANTE

Para dar de alta un PVR hay que darle al botón azul "Nuevo / New" (que está marcado en la imagen

El PVR tiene que tener código de operador y código de instalación. Para conseguirlos, rellenamos el formulario de "Nuevo Operador Económico" con los datos del PVR, que figuran en la Autorización del Comisionado para el Mercado de Tabacos (CMT),

Al pulsar en "Registrar", obtenemos el código de Operador "1E9\_…"

IMPORTANTE: El correo electrónico es el del estanco, para poder terminar el registro.

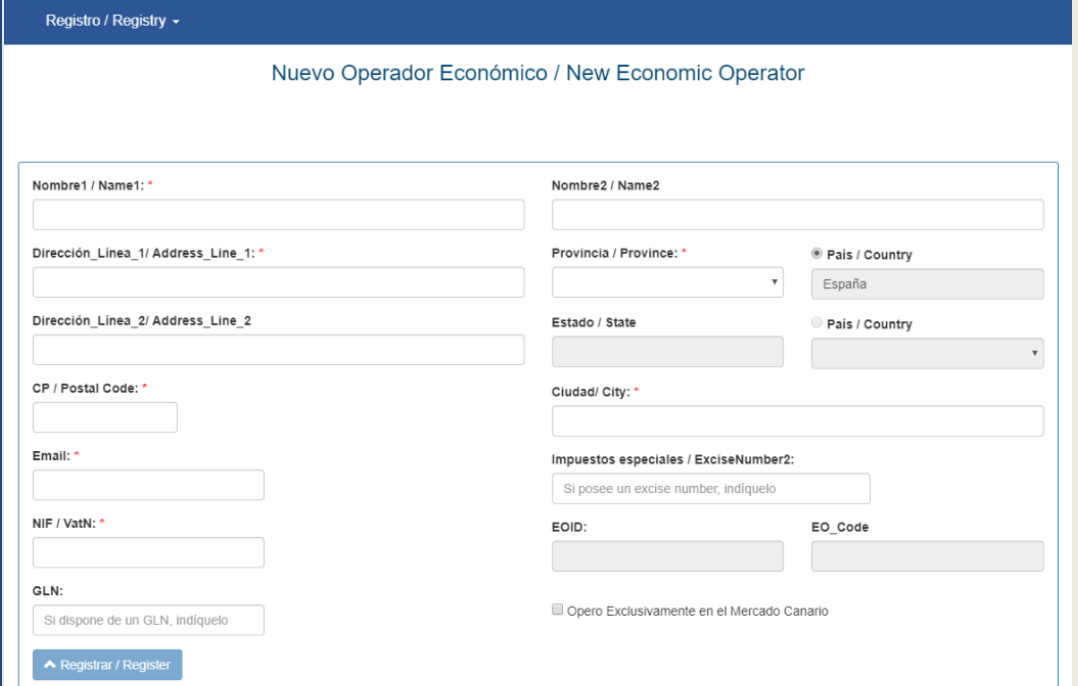

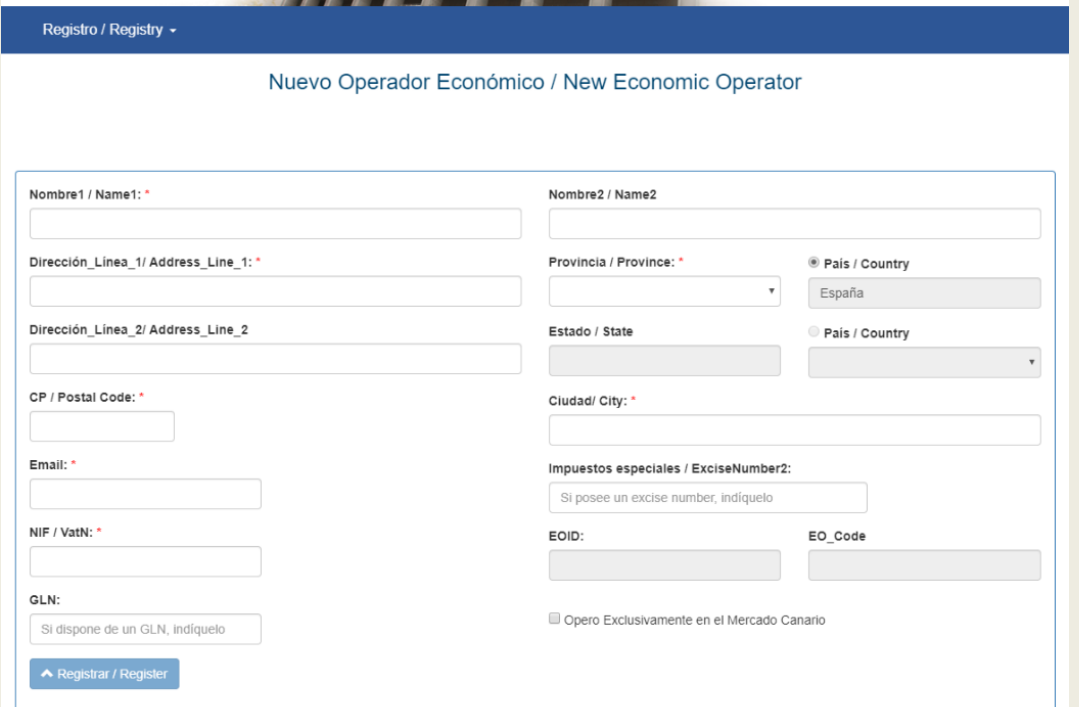

Volvemos a entrar en "Operadores Económicos" y ahora tenemos 2 registros: uno el del estanco y el otro es el del PVR que acabamos de hacer.

Pinchamos en el código "1E9\_..." del PVR para obtener el código de instalación

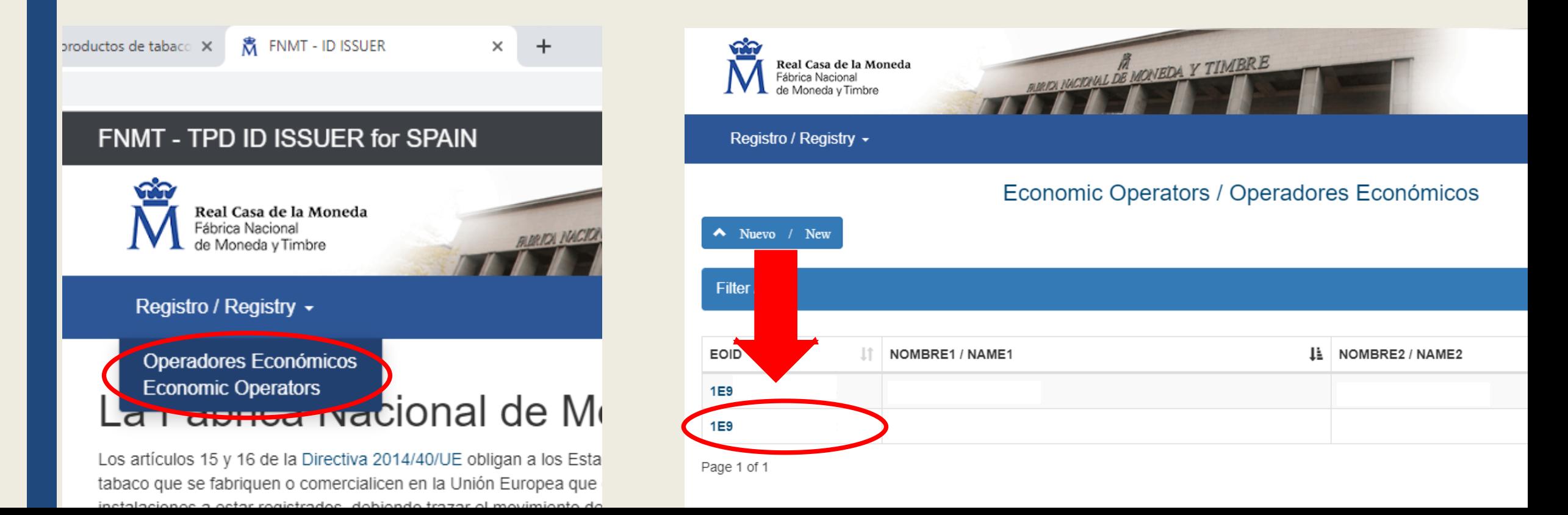

#### Registro / Registry -

Operador Económico / Economic Operator

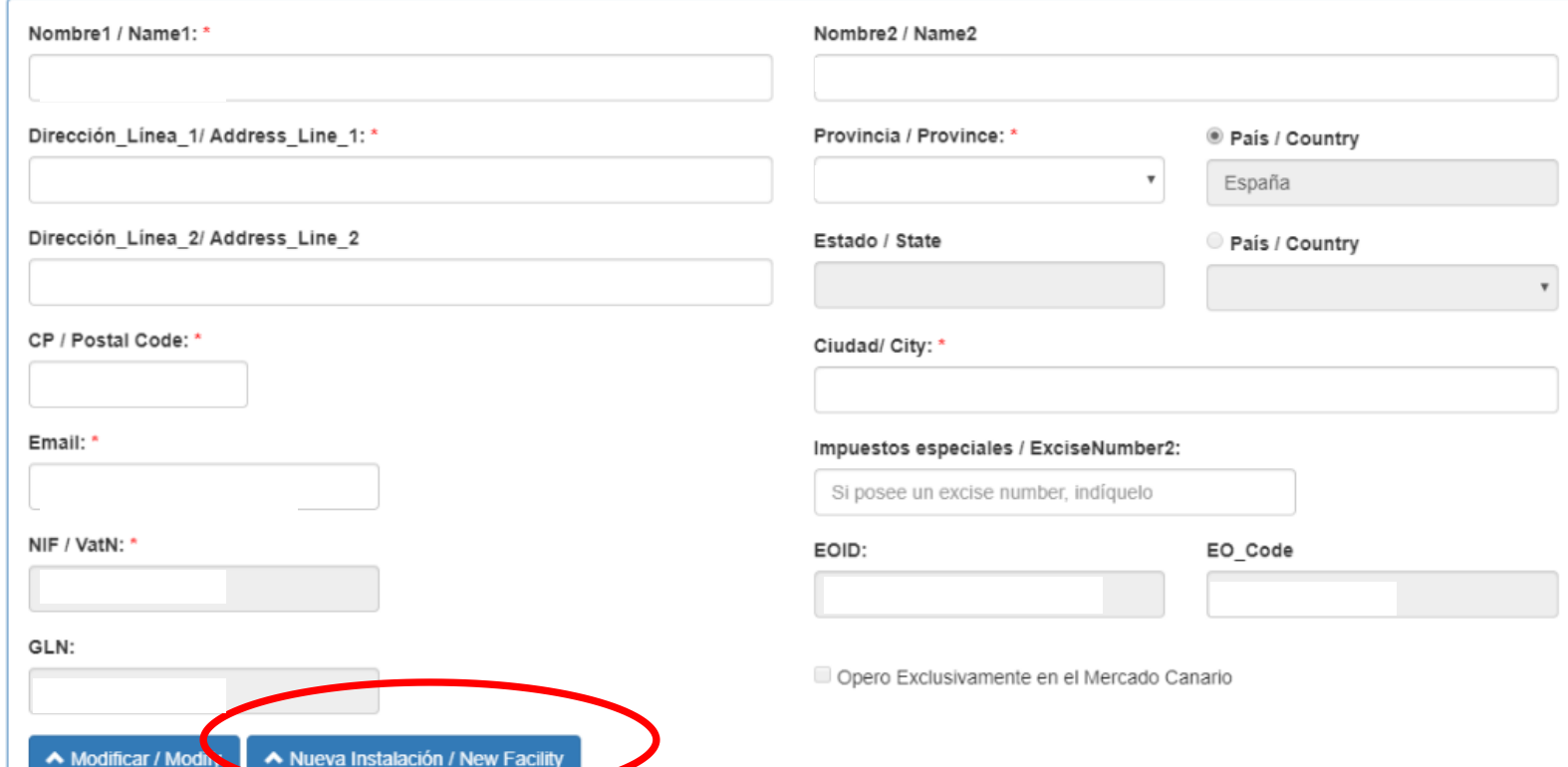

Al entrar aparecen los datos del PVR que hemos dado de alta como operador.

El siguiente paso es pulsar el botón azul "Nueva Instalación / New Facility"

Rellenamos el formulario con los datos del PVR, nuevamente, señalando la opción "PVR" en "Tipo de Instalación" y poniendo el código de Autorización del Comisionado.

Al pulsar en "Registrar", nos da el código de Instalación "FId:1E9…"

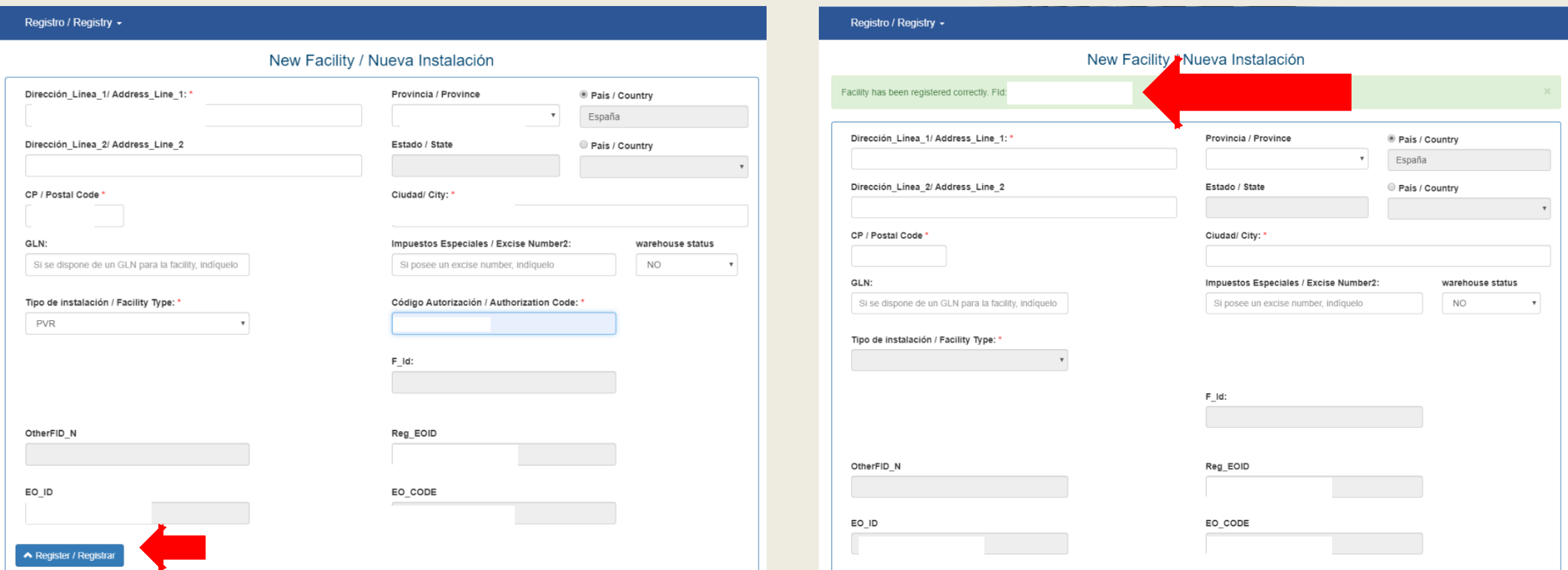

#### RESUMEN

- $\geq 1$ . Entramos en la web de FNMT con nuestro usuario y contraseña
- 2. Clic en el botón azul *"Nuevo / New"* Nuevo / New

 Rellenar el formulario de Nuevo Operador Económico con los datos del PVR autorizados por el CMT (excepto el correo electrónico, que es el del estanco)

Se genera el **código de operador 1E9\_...** (nos lo envían por correo electrónico)

- Ahora pulsamos en la pestaña de Registro y después Operadores Económicos, y pinchamos en el código 1E9… del PVR.
- Tenemos los datos del PVR. Clic en la pestaña *"Nueva Instalación"*
- Volvemos a rellenar el formulario con los datos del PVR.

Se genera el **código de instalación Fid:1E9...** (nos lo envían por correo electrónico)

SIGUIENDO ESTOS PASOS EL PVR YA ESTARÍA DADO DE ALTA

Nueva Instalación / New Facility